## **PROCEDURA PER IL RICEVIMENTO SETTIMANALE DEI GENITORI**

- **1. Il docente organizza i meet utilizzando Calendar e carica il link nella sezione annotazioni del registro elettronico**
	- a. fase di calendarizzazione del meet Accertarsi di essersi loggati con la propria mail istituzionale e aprire l'applicazione Calendario. 31

Accertarsi che sia impostata la visualizzazione MESE (in alto a destra dell'ingranaggio delle impostazioni). Selezionare il primo giorno utile per inserire il colloquio:

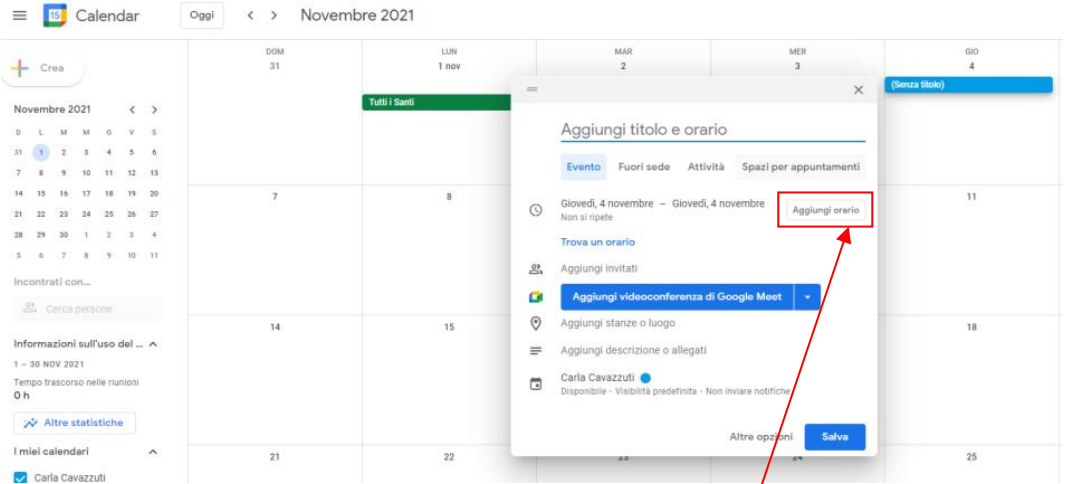

Inserire titolo: Es.: Ricevimento prof. XXX e cliccare su aggiungi orario per inserire l'orario di ricevimento prescelto.

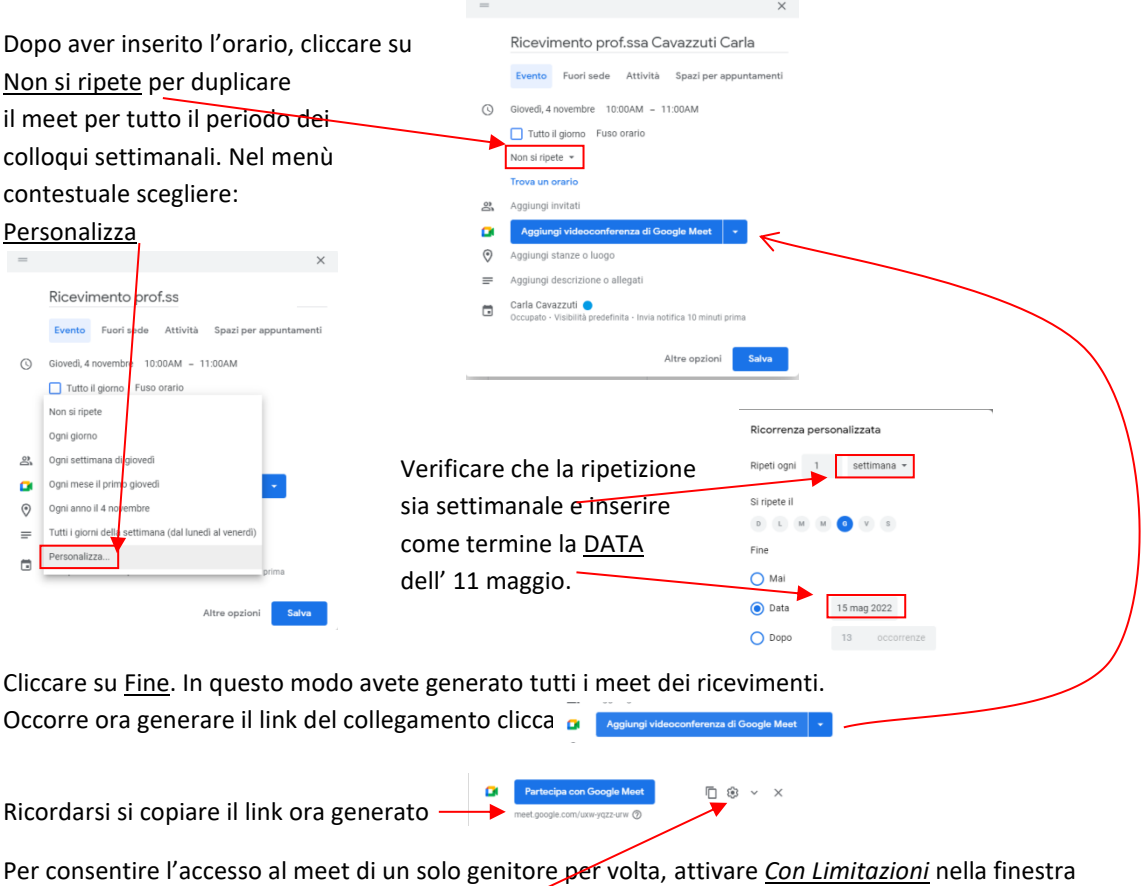

Impostazioni accessibile dall'icona ingranaggio. sossit MET<br>De Opzioni della vi Attivare anche l'opzione *L'organizzatore deve partecipare prima*  $\frac{1}{2}$ *di qualsiasi altro utente*.<br>Corganiz ú<br>∾dia  $O$  Ap  $\circ$ ெ Gli organizzatori e i co organi<br>Organizzatore: Caria Cavazzi

Il link ora generato è LO STESSO per tutti i meet ed è quello che sarà da inserire sul registro elettronico per comunicarlo alle famiglie.

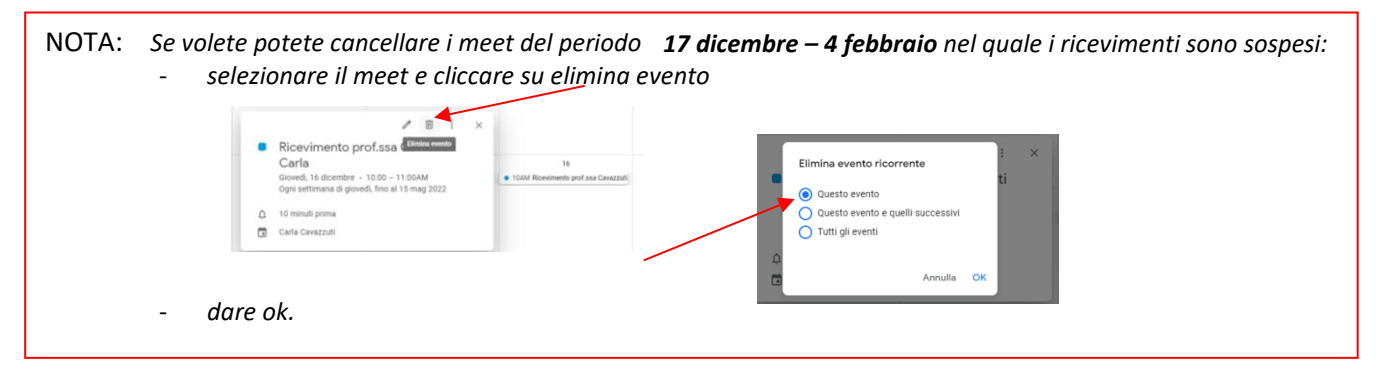

b. fase di inserimento del link nel registro elettronico

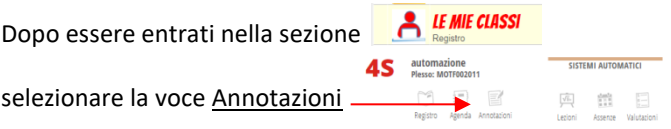

Nella finestra che si apre spuntare la voce Seleziona tutti,

poi cliccare su M e nella finestra Annotazione spuntare Nota per la famiglia ed incollare il link del proprio meet.

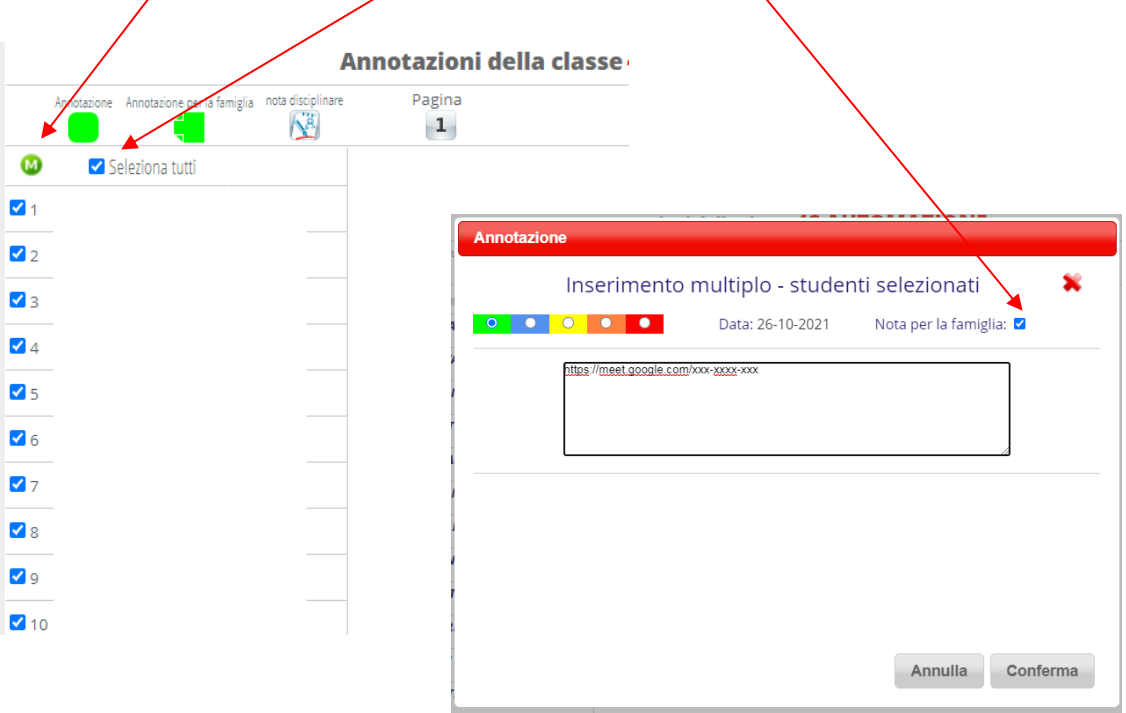

Ripetere l'operazione per ogni classe.